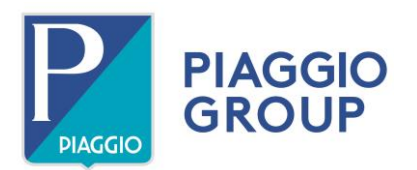

# **TECHNICAL COMMUNICATION A\_200637\_TC\_EN 23/12/2020**

**Model:** Shiver 900 - Dorsoduro 900

**Subject:** use of **NAVIGATOR** function on instrument panel with PMP2 accessory code 607100M

Dear Dealer / Service Centre,

We hereby inform you that the Piaggio Multimedia Platform - PMP2 **code 607100M** ECU is available as an accessory for Shiver 900/Dorsoduro 900 vehicles, which allows you to have the navigator function available on the instrument panel.

To use this function you need to:

- Update the instrument panel calibration using the P.A.D.S. diagnostic tool
- The Customer must use the "**Aprilia**" application on the smartphone, downloading the latest version available from the relevant Store.

The conditions necessary to use the Navigation function on the instrument panel of these vehicles are indicated below:

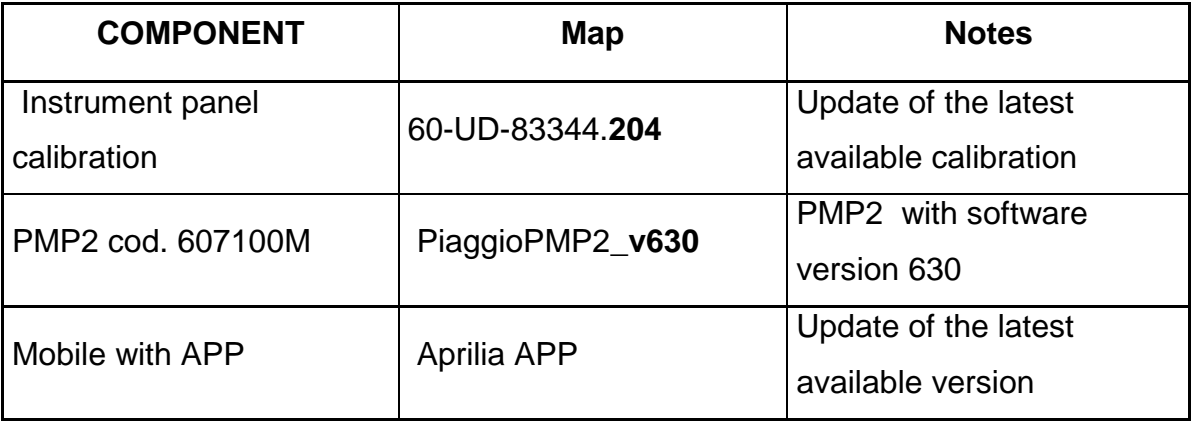

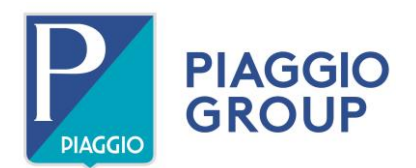

### **INSTRUCTIONS**

The A-MP interface cable, **code 021011Y** (see photo 1), which is purchasable as an accessory for the P.A.D.S., is required to update the instrument panel software of the aforementioned model. the same cable must be used for programming the PMP2 code 607100M.

#### **IMPORTANT**

**DO NOT CONNECT the red power feed wire. This wire must be insulated only to prevent the danger of short circuiting.**

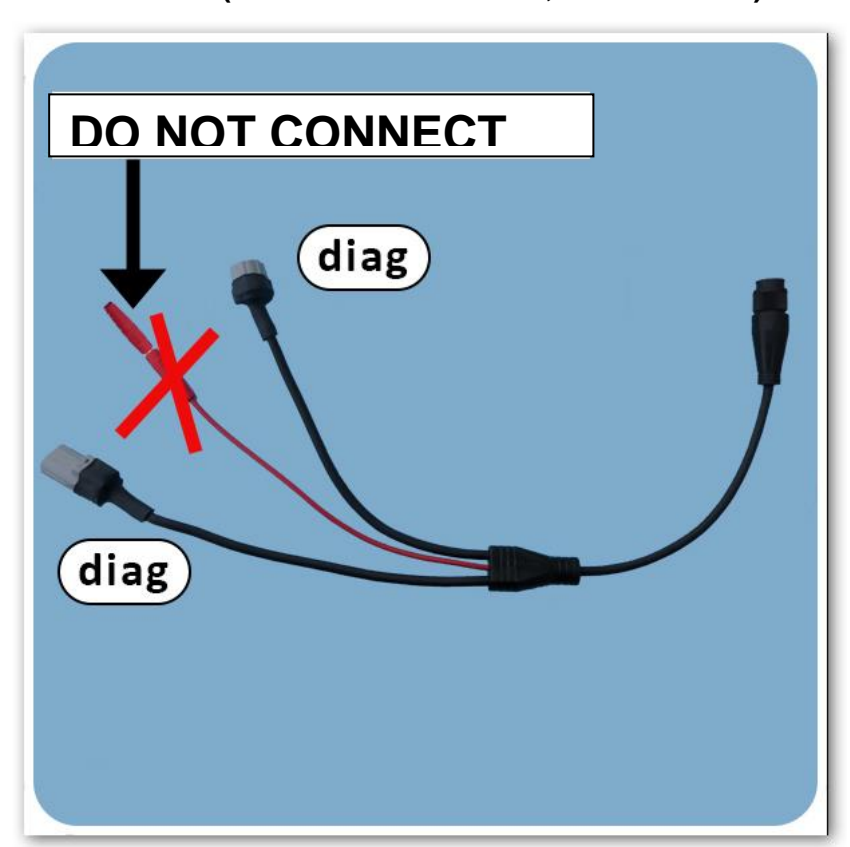

**Photo 1 (A-MP interface cable, P/N 021011Y)**

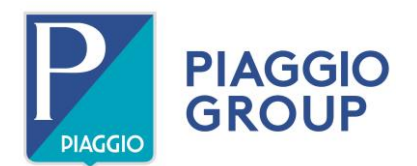

### **OPERATING PROCEDURE FOR UPDATING THE INSTRUMENT PANEL SOFTWARE**

- Before starting the update, check that the battery is charged and working correctly, or connect to an external power supply.
- Connect the PC to the mains and disable any screen savers.
- With the key in the OFF position, connect the cable code **021011Y** to the diagnosis connector under the seat.
- Turn the ignition switch to ON.

Connect the P.A.D.S. tool to the vehicle (we recommend using the cable not the Bluetooth connection as this will make the procedure significantly slower), select the new calibration from the menu path Aprilia/**Shiver SL or Dorsoduro** /900/Instrument Panel/Reprogramming and select OK to confirm.

In some cases the instrument panel may not give the positive feedback that the PADS expects after programming, in this case simply turn the key to OFF, disconnect the PADS, then check with PADS in the ECU data of the instrument panel that the map has been updated (see calibration details table) if not repeat the programming.

# **OPERATING PROCEDURE FOR UPDATING THE PMP2 INTERFACE SOFTWARE**

- Before starting the update, if the software version 630 is not loaded, make sure the battery is in good condition or connect a backup battery before starting the update in question.
- Connect the PC to the mains and disable any screen savers.
- With the key in the OFF position, connect the cable code 021011Y
- Turn the ignition switch to ON.
- Connect the P.A.D.S. diagnostic tool to the vehicle and select: Aprilia/ **Shiver SL or Dorsoduro** /900/Infotainment/Reprogramming.
- Upload the new software proposed from the menu and confirm with OK.
- Do not turn the ignition switch to OFF or close the P.A.D.S. interface programme during the software update procedure.
- Once the update has been completed successfully, access the vehicle's ECUs and instrument panel and clear any errors.

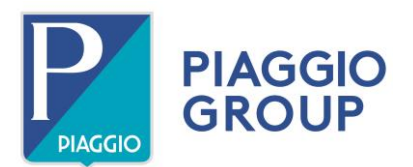

At the same time as the PMP2 software update on the vehicle, the Customer must also update the Aprilia App on their smartphone by downloading the latest version available from respective Store.

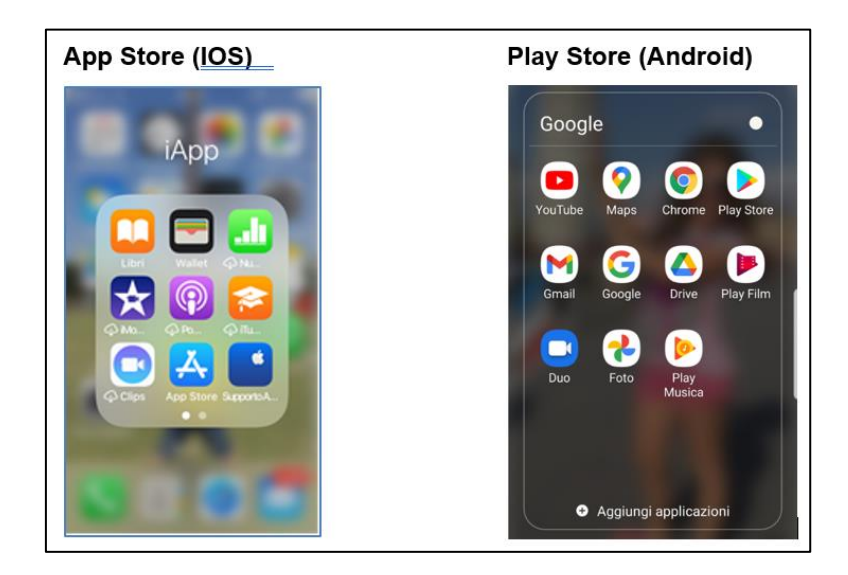

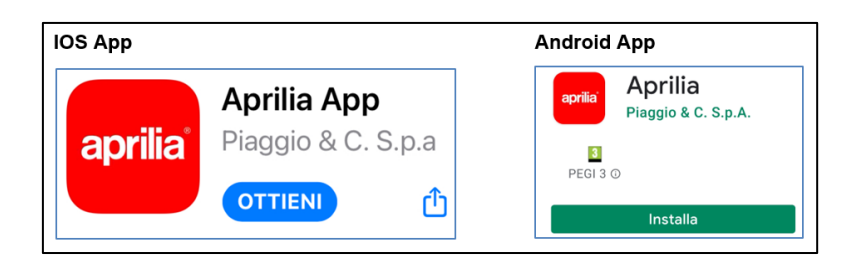

# **N.B.**

Compatibility with the new app version:

- the device is compatible with iOS terminals from iPhone 4S;
- the device is compatible with Android terminals equipped with an operating system 5.0 or higher.

Follow the procedure below if the application does not work properly after the update:

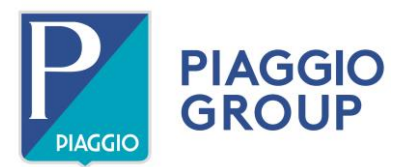

- If used using the previous app, remove the "BT-ROUTER" device from the list of paired bluetooth devices on the smartphone.
- If the key is in the ON position, it must first be turned OFF and then ON again;
- Repeat "pairing" with the vehicle: activate the pairing mode from the vehicle menu and then select the "BT-ROUTER" device in the list of bluetooth devices on the smartphone. Repeat the search if the device is not visible in the list of devices found by the phone.
- Enter the code "0000" if requested.
- If the app has already been downloaded, remove it from your smartphone.
- Download the app again from the relevant Store and restart it.
- The app will ask for the vehicle model, select it correctly; if the vehicle is incorrect, remove the app and repeat the operations from the beginning.

#### **Note:**

### **If the calibration update fails, enter a technical help desk ticket.**

Please do not hesitate to contact our Technical Support Service for any queries.

Best regards,

Piaggio & C. SpA Business Unit Aftersales

Operations & Technical Service